# **Ohje unionin rekisterin Suomen osioon tulevalle uudelle käyttäjälle**

### *Rekisteröityminen unionin rekisteriin on edellytys sille, että uusi käyttäjä voidaan nimetä tilinedustajaksi*

Ennen kuin uusi käyttäjä voidaan nimetä päästöoikeustilille valtuutetuksi edustajaksi, hänen pitää rekisteröityä unionin rekisteriin eli tehdä kaikki seuraavat vaiheet:

- **1. EU Login -tilin luominen**
	- ks. ohjeet sivulta 2/7
- **2. EU Login -sovelluksen asentaminen ja mobiililaitteen lisääminen EU Login -tilille** 
	- ks. ohjeet sivuilta 3-4/7
- **3. Matkapuhelinnumeron lisääminen EU Login-tilille**
	- ks. ohjeet sivulta 5/7
- **4. Henkilötietojen täyttäminen unionin rekisteriin (rekisteröityminen)** • ks. ohjeet sivulta 6/7

Kun uusi käyttäjä on tehnyt yllä mainitut toimenpiteet, hän saa henkilökohtaisen URID-tunnuksen unionin rekisteriin. URID-tunnusta tarvitaan silloin, kun tehdään hakemus edustajan nimeämiseksi tilille. Hakemus voi olla esim. tilinavaus tai edustajan lisääminen olemassa olevalle tilille. Uuden käyttäjän tulee itse ilmoittaa URIDtunnuksensa sille henkilölle, joka tekee hakemuksen.

#### *Ilmoittautuminen sen jälkeen, kun uusi käyttäjä on hyväksytty tilinedustajaksi*

Kun kansallinen valvoja (Energiavirasto) on hyväksynyt tilinedustajaksi nimeämisen, se lähettää uudelle käyttäjälle ilmoittautumiskoodin. Lopuksi uuden käyttäjän pitää vielä ilmoittautua unionin rekisteriin seuraavassa kohdassa olevan ohjeen mukaisesti:

- **5. Ilmoittautumiskoodin aktivointi (ilmoittautuminen)**
	- ks. ohjeet sivulta 7/7

Ilmoittautumisen jälkeen uusi käyttäjä näkee unionin rekisterissä omat tilinsä ja pääsee aloittamaan rekisterin käytön.

#### *Jos tilille nimettävä edustaja ei ole uusi käyttäjä rekisterissä*

Jos tilille nimetään henkilö, joka on jo ennestään käyttäjänä unionin rekisterissä (jonkin tilin edustajana), hän on silloin jo rekisteröitynyt ja ilmoittautunut, eikä hänen tarvitse tehdä tässä ohjeessa esitettyjä toimenpiteitä. Silloin riittää, että hän ilmoittaa oman URID-tunnuksensa sille henkilölle, joka tekee hakemuksen.

#### *Lisätietoja Energiavirastosta*

sähköposti: rekisteri(at)energiavirasto.fi puh. 029 5050 100 (ma-pe klo 12–14)

# **1. EU Login -tilin luominen**

**Johdanto** Muiden Euroopan komission ylläpitämien sovellusten tapaan myös unionin rekisterin käyttämiseen tarvitaan EU Login -tili.

Seuraavassa kerrotaan, miten saat tilin Euroopan komission todennuspalvelu EU Loginilta.

**Huom.** Jos henkilöllä on jo ennestään EU Login -tili, uutta ei tarvitse luoda. Tällöin tämä vaihe ohitetaan.

**Vaiheittainen** 

**kuvaus**

Kun haluat luoda itsellesi EU Login -tilin, toimi seuraavasti:

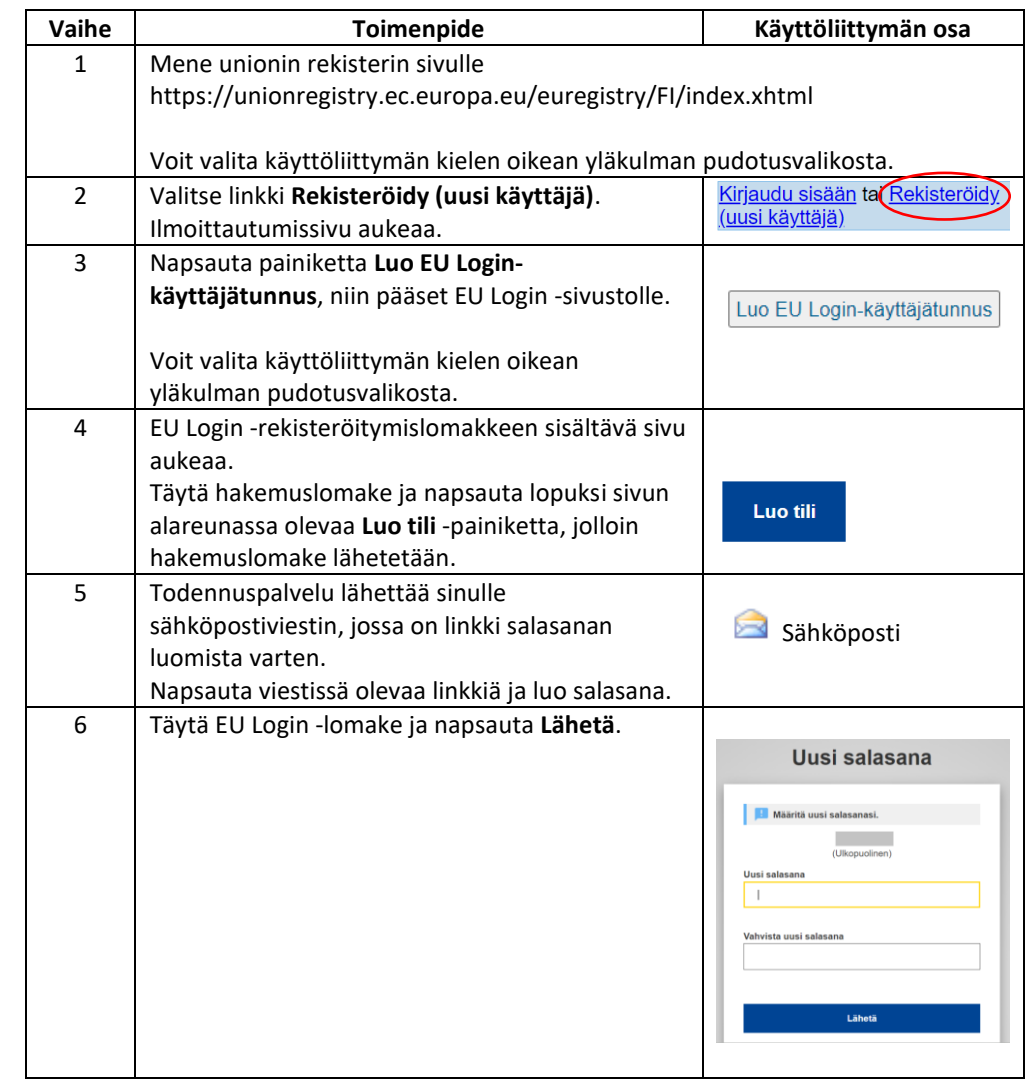

### **2. EU Login -sovelluksen asentaminen ja mobiililaitteen lisääminen EU Login -tilille**

**Johdanto** Unionin rekisterissä on käytettävä todentamis- ja allekirjoitusprosesseihin EU Login mobiilisovellusta. **Huom.** Jos henkilöllä on jo ennestään EU Login -tili ja sen tietoihin on jo lisätty mobiililaite, tämä vaihe voidaan ohittaa. **EU Login -mobiili-**Lataa EU Login -sovellus mobiililaitteeseesi (matkapuhelin tai tabletti) alla näkyvistä **sovelluksen**  osoitteista tai hakemalla se nimellä mobiililaitteesi sovelluskaupasta: **lataaminen Käyttö-URL Linkki järjestelmä** Android https://play.google.com/store/apps/details?id=e Google play u.europa.ec.ecas Apple https://itunes.apple.com/be/app/ecasmobile/id1056119441?mt=8 **App Store Huom.** Kun sovellus kysyy, anna sille lupa lähettää sinulle ilmoituksia ja käyttää mobiililaitteesi kameraa. Sovellus ei toimi muuten kunnolla. Mobiilisovelluksen käyttöliittymän kieli määräytyy mobiililaitteen kielen mukaan. Mobiilisovelluksen yhteensopivuudesta on lisätietoa yllä olevan taulukon URL-osoitteissa. **Mobiililaitteen**  Rekisteröi mobiililaitteesi EU Login -tilillesi seuraavasti: **rekisteröinti EU Vaihe Toimenpide Käyttöliittymän osa Login -tilille** 1 Kirjaudu tietokoneella EU Login -tilillesi. Valitse pudotusvalikosta todennustavaksi "Salasana". **Todennustapa** https://webgate.ec.europa.eu/cas Salasana<br>Tunnistaudu EU Loginila 2 Vie hiiren osoitin nimesi vieressä olevan Elsa EDUSTAJA hammasrataskuvakkeen päälle ja valitse **Oma tili**. Vaihda salasana Oma tili 3 Valitse **Hallinnoi mobiilisovelluslaitteitani**.  $\bullet$ Hallinnoi mobiil ............<br>isovelluslaitteitan 4 Valitse **Lisää mobiililaite**. 5 Jos sinulla on jo jokin vahva tunnistautumistapa käytössä EU Loginissa (esim. "Matkapuhelin + SMS"), etkä ole vielä tunnistautunut sen avulla, sinun on tunnistauduttava sillä ennen kuin voit jatkaa. ∧ Mobiililaitteen lisääminen edellyttää vahvempaa tunnistusta

*Jatkuu seuraavalla sivulla*

### **EU Login- sovelluksen asentaminen ja mobiililaitteen lisääminen EU Login -tilille,** jatkuu

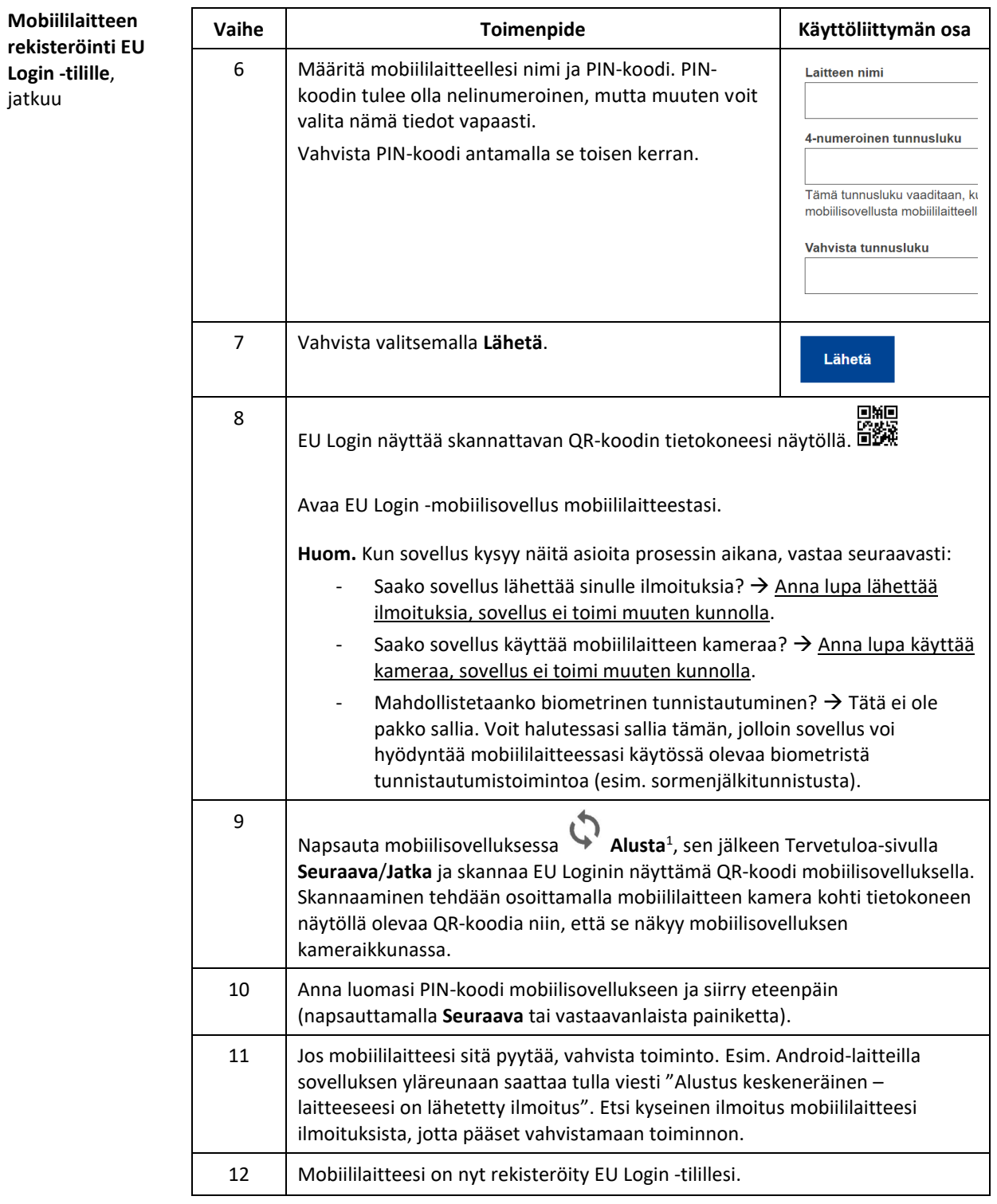

Sama mobiililaite voidaan lisätä vain yhdelle EU Login -tilille, ja kukin käyttäjä voi kirjautua unionin rekisteriin vain yhdellä mobiililaitteella kerrallaan.

<sup>1</sup> Tämä vaihtoehto ei ole turvallisuuden vuoksi käytössä, jos mobiililaitteeseesi ei ole määritetty mitään turvatoimenpidettä (esim. PIN-koodi, avauskuvio, sormenjälki- tai kasvontunnistus)

## **3. Matkapuhelinnumeron lisääminen EU Login -tilille**

**Johdanto**

Unionin rekisterissä on käytettävä todentamis- ja allekirjoitusprosesseihin EU Login mobiilisovellusta. Matkapuhelinnumero on kuitenkin rekisteröitävä varotoimena.

**Huom.** Jos henkilöllä on jo ennestään EU Login -tili ja sen tiedoissa on jo ajantasainen matkapuhelinnumero, tämä vaihe voidaan ohittaa.

Kun haluat lisätä matkapuhelinnumerosi EU Login-tilillesi, toimi seuraavasti:

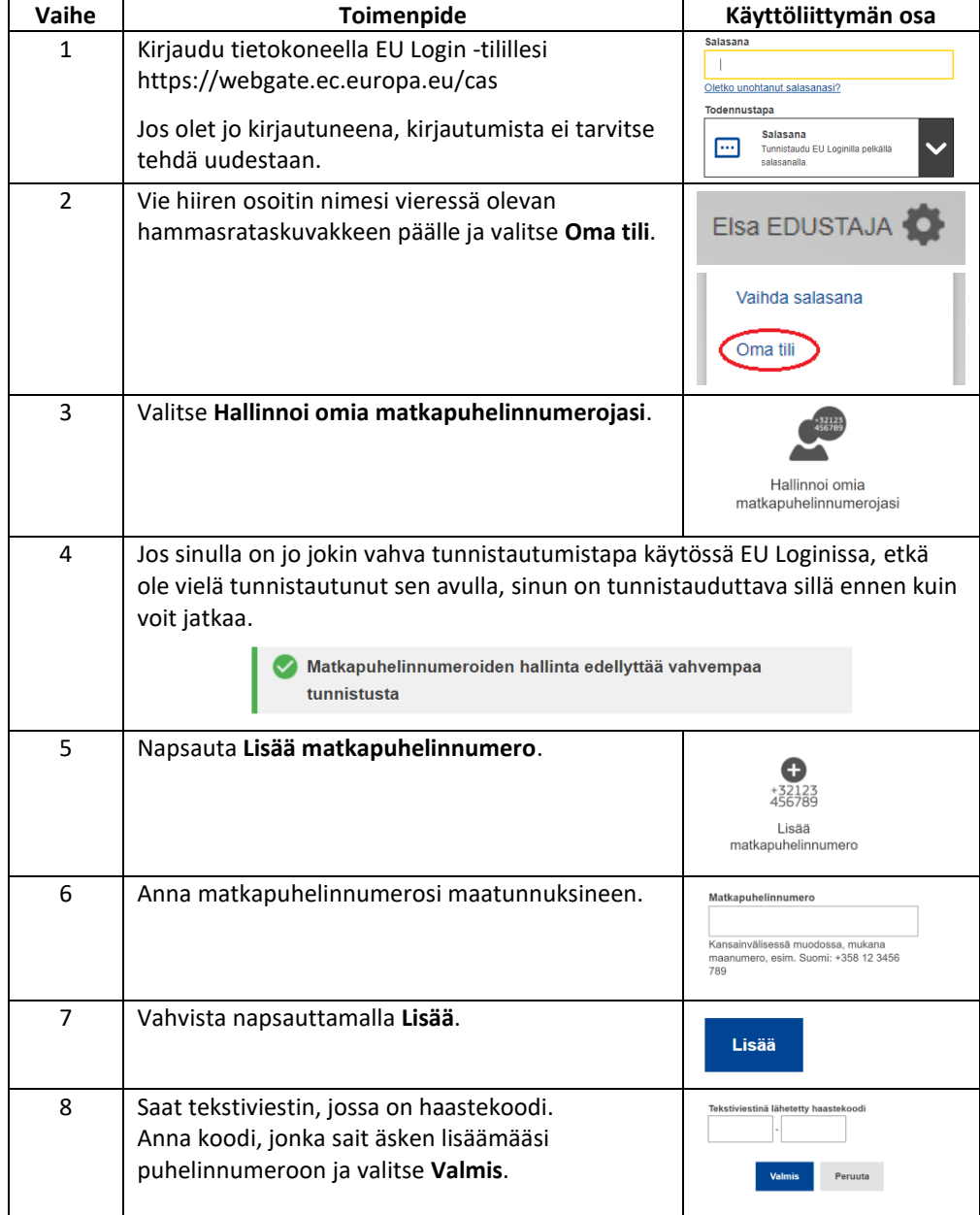

Järjestelmä ilmoittaa, että matkapuhelinnumeron lisääminen onnistui.

**Vaiheittainen kuvaus**

### **4. Henkilötietojen täyttäminen unionin rekisteriin (rekisteröityminen)**

**Johdanto** Kun olet luonut EU Login-tilin, sinun on pyydettävä pääsyä rekisterisovellukseen.

Huomaa, että sinun on rekisteröidyttävä erikseen jokaiseen rekisteriin (jäsenvaltioon), joita aiot käyttää. Sinulle annetaan eri URID-tunnus jokaiseen rekisteriin, johon olet rekisteröitynyt.

Sinut voidaan nimetä edustajaksi tilille vasta sen jälkeen, kun olet rekisteröitynyt unionin rekisteriin.

**Vaiheittainen**  Kun haluat rekisteröityä unionin rekisteriin, toimi seuraavasti: **kuvaus Vaihe Toimenpide Käyttöliittymän osa** 1 | Mene unionin rekisterin sivulle https://unionregistry.ec.europa.eu/euregistry/FI/index.xhtml 2 Valitse linkki **Kirjaudu sisään**. Kirjaudu si in jai Rekisteröidy 3 EU Login -sivu aukeaa. Syötä salasanasi, valitse EU Login App + QR koodi 齈  $\ddotmark$ pudotusvalikosta todennustavaksi "EU Login App + QR koodi" ja valitse **Kirjaudu sisään**. Avaa mobiililaitteestasi EU Login -mobiilisovellus, valitse **Skannaa QR-koodi** ja osoita mobiililaitteen kamera kohti QR-koodia, jotta sovellus voi skannata sen. Kirjoita mobiilisovelluksen antama koodi EU Login sivulle ja valitse **Kirjaudu sisään**. 4 Valitse vasemmalla olevasta valikosta **Täytä**  Täytä henkilötietosi **henkilötietosi**. 5 Täytä rekisteröitymislomake. \* Etunimi:<br>Feya 6 Jatka valitsemalla **Seuraava**. \* Sukunimi:<br>EDUSTAJA 7 Ruudulla näkyy yhteenveto pyynnöstäsi. Tarkista, että tiedot ovat oikein. **Jos... Tee näin:** Syntymämaa:<br>- Select a cour ...tiedot ovat oikein: Vahvista rekisteröityminen Type of identity document<br>- Any or 'Other' type of identity do napsauttamalla **Lähetä**. ...tiedot eivät ole Valitse **Takaisin** ja jatka tity document expiry date oikein: vaiheesta 5. \* Kielivalinta:<br>Suomi [\*] 8 Järjestelmä ilmoittaa, että olet nyt rekisteröitynyt. Järjestelmän sinulle antama URID-tunnus (muotoa FI123456789012) näkyy viestissä. Muista oma URID-tunnuksesi. Sitä tarvitaan, jotta sinut voidaan nimetä edustajaksi jollekin tilille. Sinut on rekisteröity järjestelmään.<br>sesi on Flassion – Ilmoita tämä tunnus edustamillesi tilinomistajille<br>tilinavauspyyntöjä varten. Henkilökohtainen rekisteritunnuks Linkki **Täytä henkilötietosi** on hävinnyt valikosta, ja sen tilalle on tullut linkki **Syötä ilmoittautumiskoodisi**.

## **5. Ilmoittautumiskoodin aktivointi (ilmoittautuminen)**

**Johdanto** Kun olet rekisteröitynyt ja sinut on hyväksytty edustajaksi tilille, kansallinen valvoja (Energiavirasto) vahvistaa ilmoittautumisesi ja lähettää sinulle ilmoittautumiskoodin.

> Käyttäjätilin aktivoinnin saa suoritettua loppuun antamalla ilmoittautumiskoodin, joka on esimerkiksi muotoa OD8U-OIGY-RXE9-02OI-DPMQ.

Ilmoittautumiskoodin syöttämisen jälkeen pääset aloittamaan rekisterin käytön.

**Vaiheittainen kuvaus**

Kun haluat ilmoittautua unionin rekisteriin, toimi seuraavasti:

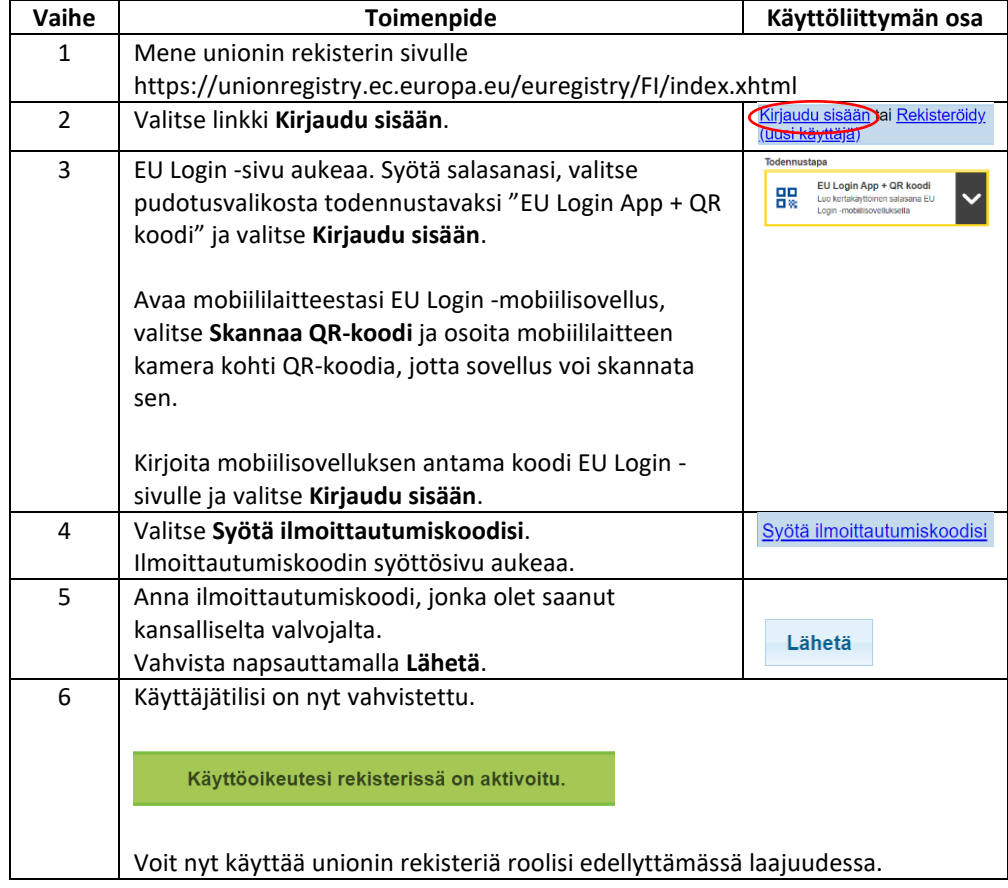